## FindIT ةكبش ةرادإ ىلع لجسلا تادادعإ ةرادإ  $\overline{a}$

## فدهلا

نم ةكبشلا ةزهجأ ةبقارم ىلع كدعاست تاودأ Cisco نم FindIT ةكبش ةرادإ رفوت تاهجوملاو تالوحملا لثم ةلوهسب اهنيوكتو اهترادإو 500 ىل| 100 Cisco ةلس|س| كرطخي امك .كب صاخلا بيولا ضرعتسم مادختساب (WAP) ةيكلسالJا لوصولI طاقنو زاهجلا ةلاحو ةديدجلا ةتباثلا جماربلا رفوت لثم ،Cisco و زاهجلا معد تامالعإ لوح اضيأ دقع اهيطغي وأ نامضلل ةعضاخ دعت مل ةلصتم ةزهجأ يأو ةكبشلا تادادعإ تاثيدحتو .معد

وأ دحاو :تاهجاو وأ نيلصفنم نينوكم نم نوكتي عزوم قيبطت يه FindIT ةكبش ةرادإ FindIT ىمسي دحاو ريدمو Probe Network FindIT مساب اهيلإ راشملا ريباسملا نم رثكأ Network Manager.

ةصاخلا لجسلا تادادعإ ةحفصو FindIT ةكبش ريدمب ةصاخلا ليجستلا تادادعإ ةحفص ي ف نييجهنملI الك اهب ظفتحيس تامولعملI يأ FindIT Network Probe مكحت رصنعب يس|س| لكشب ةمهم تامولعمل| هذه .ةفلتخم ةيجمرب تادحو ةطساوب لجسل| تافلم يتلا FindIT ةكبش ةرادإ يف تالكشملا صيخشتب نوموقي نيذلا نيسدنهملا معدل .ةبسانملا تادادعإلا ريفوتو اهحالصإو ءاطخألا فاشكتسأ ىلع مهدعاست

Network FindIT نم لك ىلع لجسلا تادادعإ ةرادإ ةيفيك لوح تاميلعت ةلاقملا هذه مدقت Manager و FindIT Network Probe.

# قيبطتلل ةلباقلا ةزهجألا

- FindIT Network Manager
- FindIT Network Probe

#### جماربلا رادصإ e<br>.

#### FindIT ةكبش ةرادإ ىلع لجسلا تادادعإ ةرادإ e<br>.

#### Manager Network FindIT ىلع ليجستلا تادادعإ نيوكت

ةصاخلا ةرادإلل (GUI) ةيموسرلا مدختسملI ةهجاو ىلإ لوخدلI ليجستب مق 1. ةوطخلI .ليجستلا تادادعإ < ةرادإلا رتخأ مث FindIT ةكبش ريدمب

 $• 1.1$ 

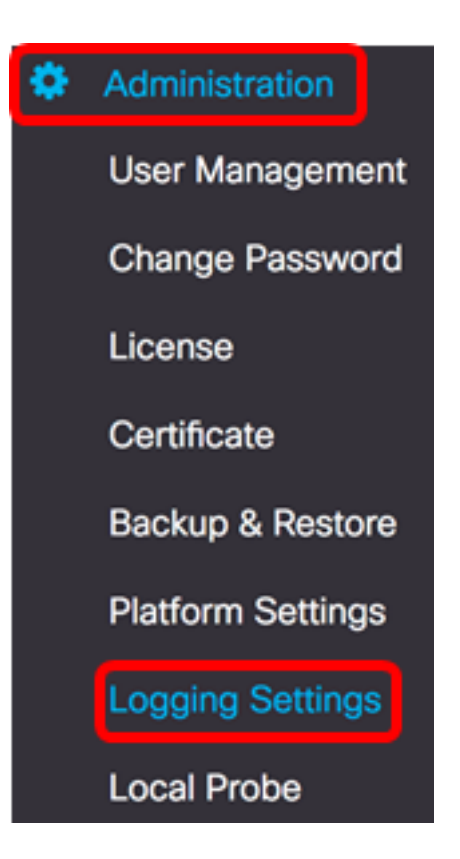

:يه تارايخلا .رايتخإ رز قوف رقنا ،FindIT Services ققطنم نم .2 ةوطخلا

- .طقف أطخلا ىوتسم لئاسر أطخ
- .ءاطخأو تاريذحت ريذحت
- .يضارتفالI دادعإلI وه اذه .يلعأو ةيمالعإ لئاسر تامولعم •
- ىوتسم ىلع ءاطخالا حيحصت لئاسر كلذ يف امب لئاسرلا لك ءاطخالا حيحصت .ضفخنم

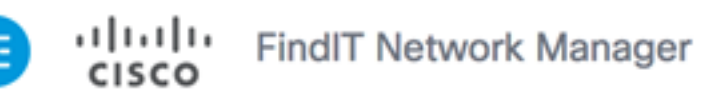

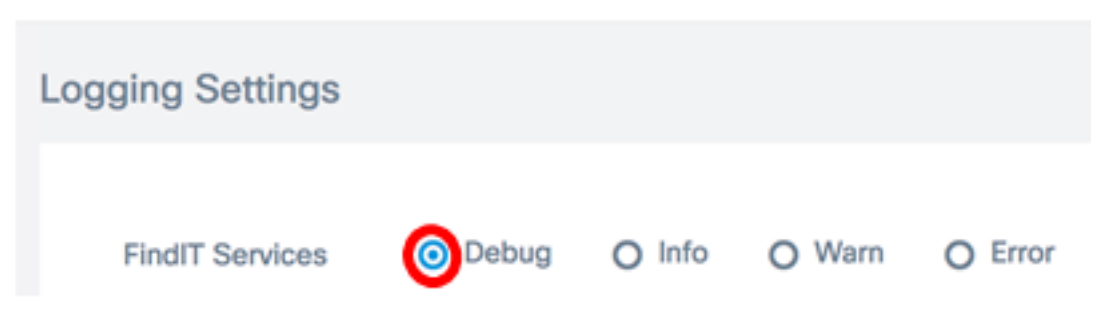

.ءاطخألI حيحصت رايتخإ متي ،لاثملI اذه يف **:ةظحالم** 

صيخرتلا ةقطنم نم رايتخإ رز قوف رقنا ،ةيكذ صيخارت ىلع لوصحلل 3. ةوطخلا :يه تارايخلا .يكذلا

- .طقف أطخلا ىوتسم لئاسر أطخ
- .ءاطخأو تاريذحت ريذحت
- .يضارتفالI دادعإلI وه اذه .يلعأو ةيمالعإ لئاسر تامولعم •
- ىوتسم ىلع ءاطخالا حيحصت لئاسر كلذ يف امب لئاسرلا لك ءاطخالا حيحصت .ضفخنم

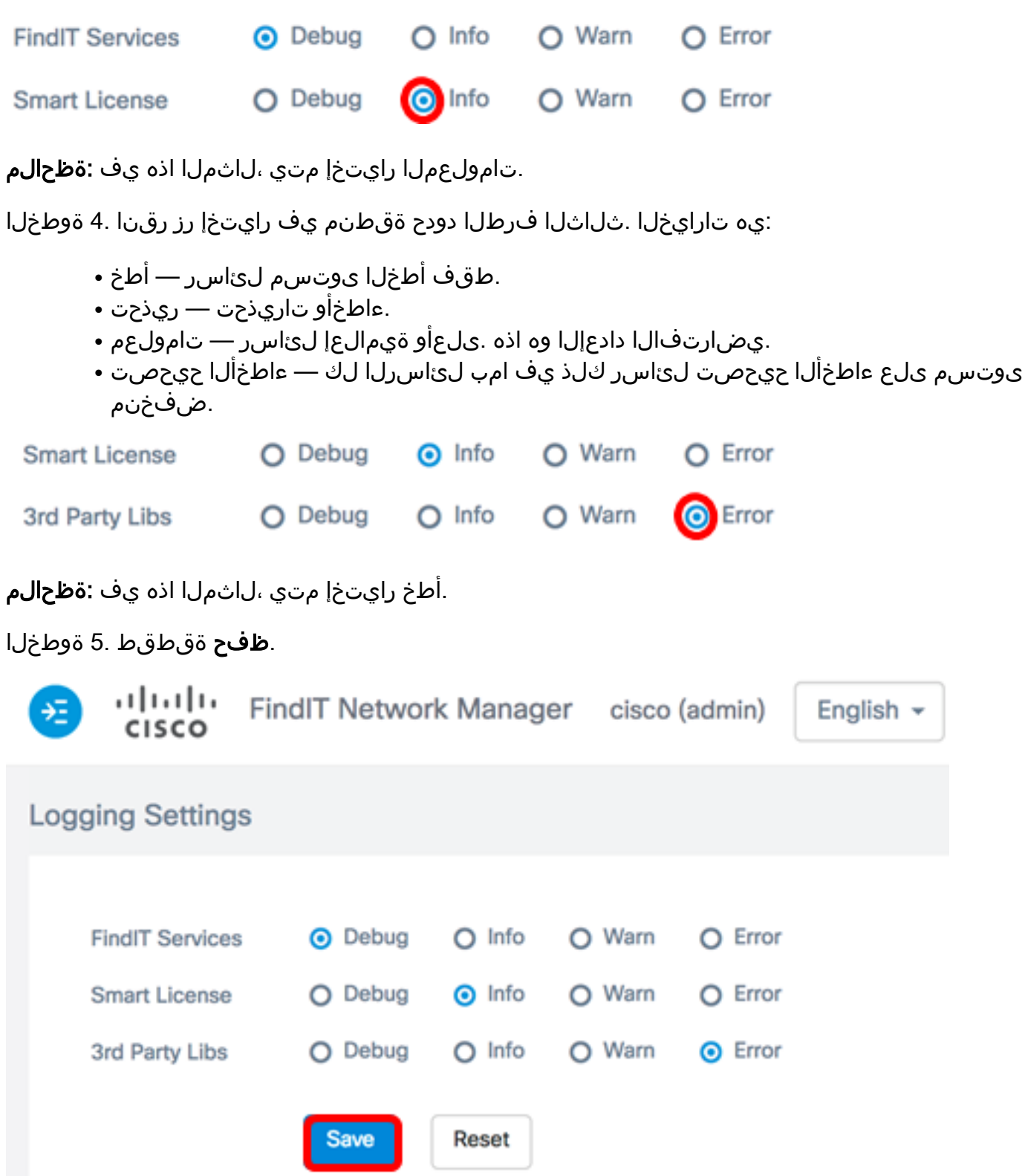

ةداعإ قوف رقنا ،ةيضارتفالا ليجستلا تادادعإ ىلإ تارايخلا ةداعإل (يرايتخإ) .6 ةوطخلا .طبض

رزل| قوف رقنا .حاجنب لجسل| ىوتسم نييءت مالعإ ةل|سر رهظتس (يرايتخإ) .7 ةوطخل| ...<br>.ةل|سرل| قالغإل **x** 

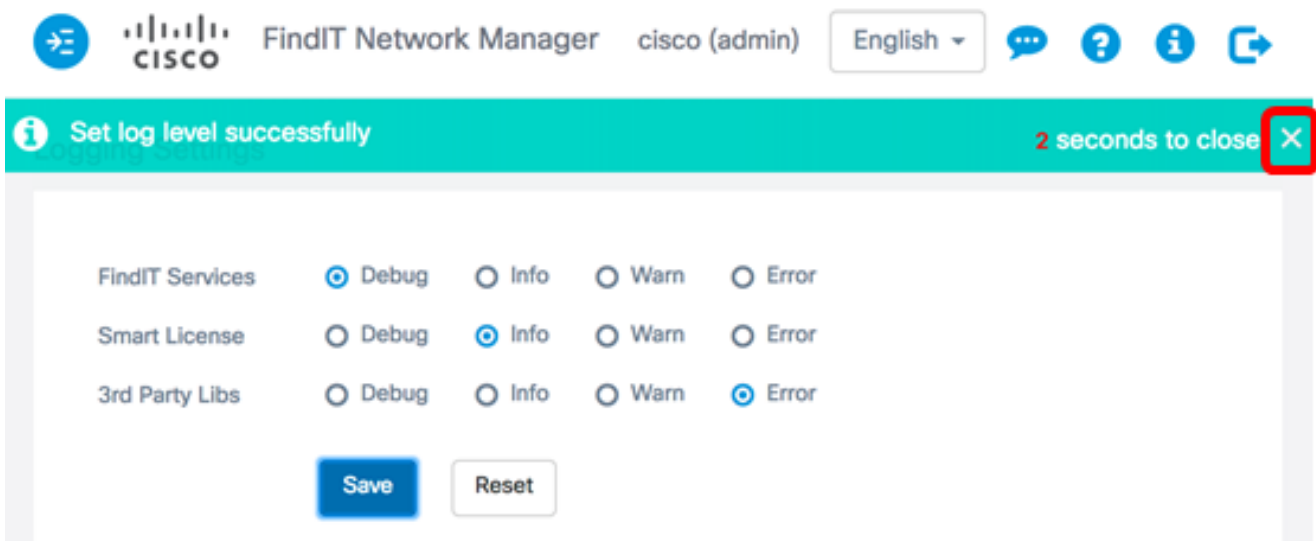

ماظن ليلدد يف FindIT Network Manager ب ةصاخلا لجسلا تافلم ىلع روثعلا نكمي .تيبثتلل مدختسملا يرهاظلا زاهجلا بسح يلحملا تافلملا

فلم ظفح متيو VirtualBox وه مدختسملا يرهاظلا زاهجلا نوكي ،هاندأ لاثملا اذه يف لجسلا يف دلجملا Macintosh HD/Users/Cisco/VirtualBox VMs/Log.

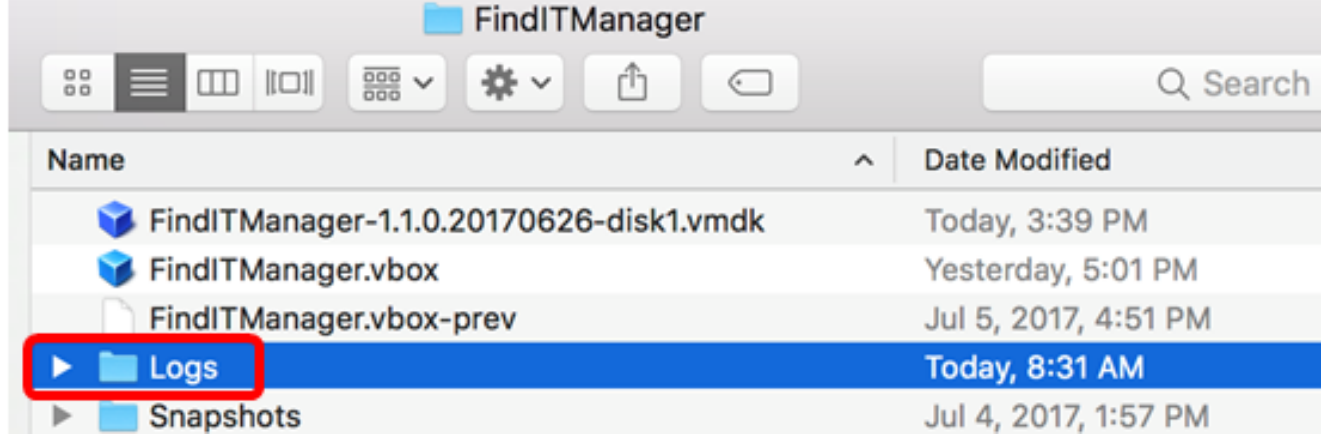

ظفح متي و VMWare Workstation Pro وه مدختسملI يرهاظلI زاهجلI ،يلاتال لااثملI يف فلم لجس VMware يف دلجملا C:/Users/Cisco/My Documents/Virtual Machine/ FindITManager-1.1.0.20170626.

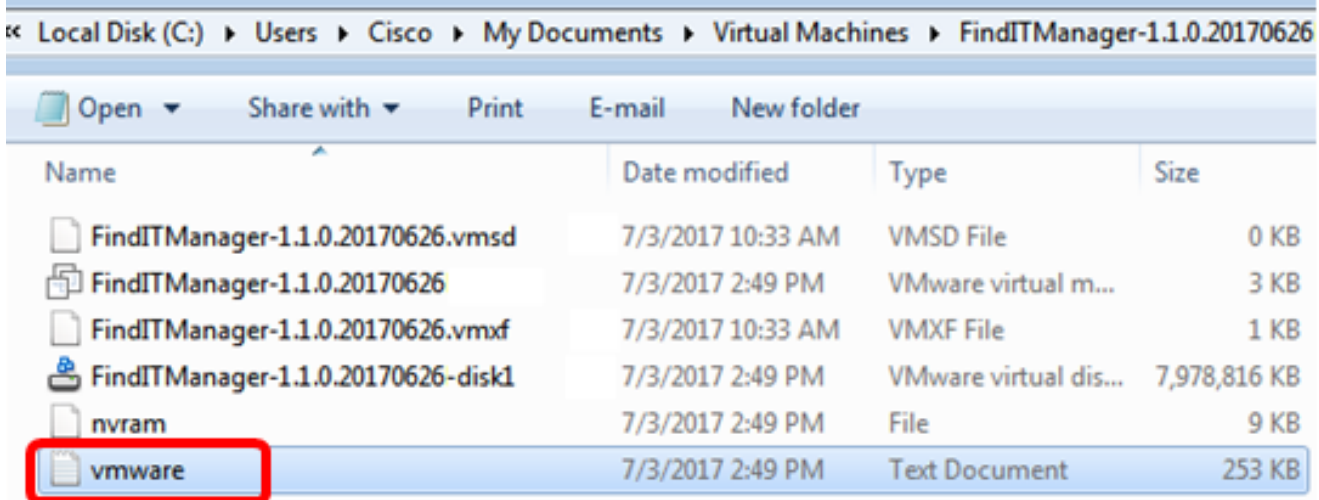

Network FindIT ىلع حاجنب ليجستلا تادادعإ نيوكت نم نآلا تيهتنا دق نوكت نأ بجي Manager.

### Probe Network FindIT ىلع لجسلا تادادعإ نيوكت

ب ةصاخلا ةرادإلل (GUI) ةيموسرلI مدختسملI ةهجاو ىلإ لوخدلI ليجستب مق 1. ةوطخلI .لجسلا تادادعإ < ةرادإ رتخأ مث Probe Network FindIT

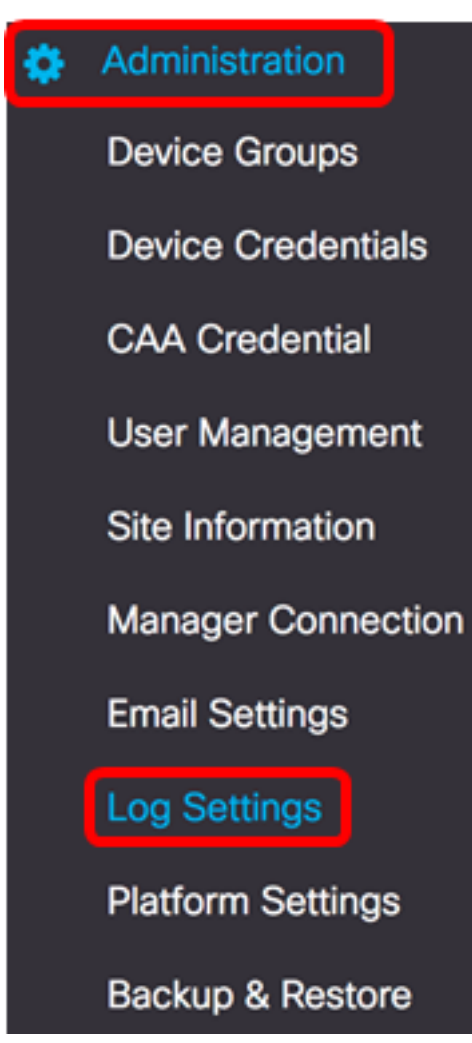

بجي يذل| ليصافتل| يوتسم رتخأ ،لجسل| يوتسم ةلدسنمل| ةمئاقل| نم 2. ةوطخل| :يه تارايخلا .هليجست

- .طقف أطخلا ىوتسم لئاسر أطخ
- .ءاطخأو تاريذحت ريذحت
- .يضارتفالا دادعإلا وه اذه .اهقوف امو ةيتامولعملا لئاسرلا تامولعملا
- .ضفخنم ىوتسم ىلع ءاطخألا حيحصت لئاسر كلذ يف امب لئاسرلا لك debug

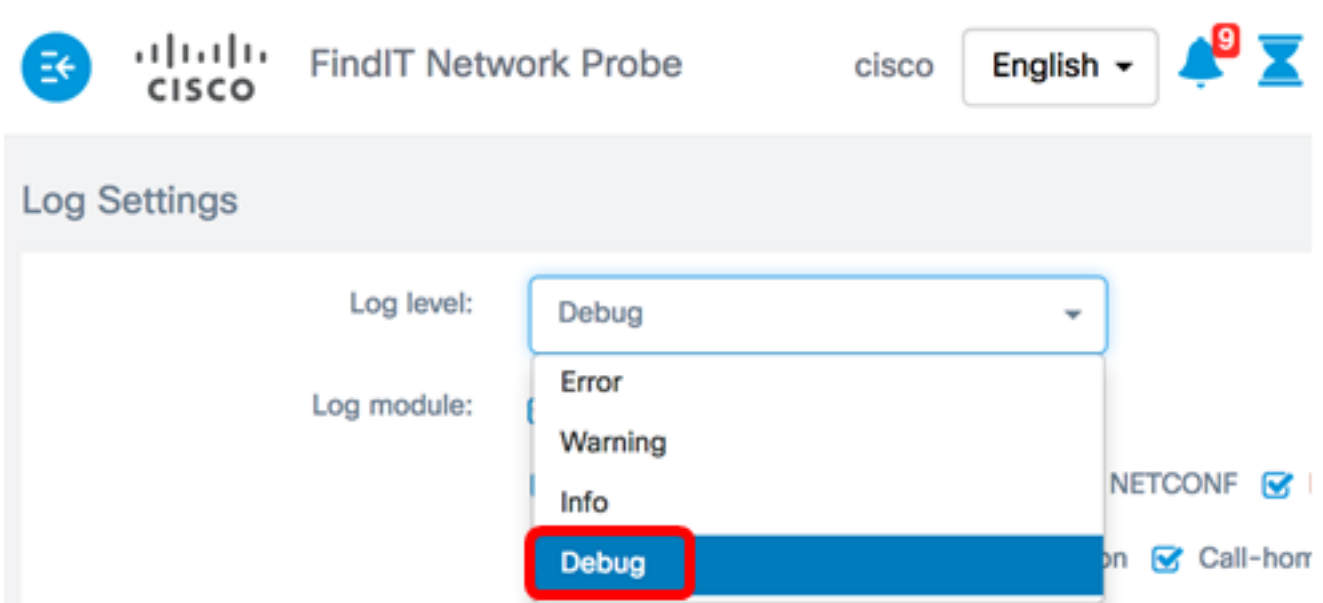

.ءاطخأل| حيحصت رايتخإ متي ،ل|ثمل| اذه يف **:ةظحالم** 

بجي يتلا ةيطمنلا تادحولا رتخأ ،لجسلل ةيطمنلا ةدحولا ةقطنم نم 3. ةوطخلا :يه تارايخلا .اهب ةصاخلا لئاسرلا ليجست

- .يضارتفالا دادعإلا وه اذه .ةيطمنلا تادحولا عيمج
- ىرخأ ةيطمن ةدحو يأ اهيطغت ال ماظنللل ةيساسألI ةيلمعلI ماظنلI •
- ططخملا فاشتكاو ةزهجألا فاشتكا ثادحأ فاشتكا
- تامولعملا ةحول طاشن ةشاشلا
- ةلاحلا لقن نيوكتو (NETconf (ةكبشلا نيوكت لوكوتورب تايلمع NETconf (RESTCONF (ةيليثمتلا
- لماكلاب زاهجلا نيوكت طاشن زاهجلا نيوكت
- ريرقتالا ءاشنإل ةلدابتملا ةقالعلاو تانايبلا دادرتسإ ريرقت •
- Network Show يف نوكملل امتجلاعمو تانايبلا عمج Show tech •
- هترادإو قيقحتلا نيوكت تايلمع ةرادإلا
- ريدملاو رابسملI نيب لIصتالI لزنملIب لاصتالI لماع •

Log module:

System G Discovery G Monitor G NETCONF G Device configuration

⊙ Report ⊙ Show tech ⊙ Administration ⊙ Call-home Agent

.لكلا رايتخإ متي ،لاثملا اذه يف **:ةظحالم** 

**R**AII

.**ظفح** ةقطقط .4 ةوطخلI

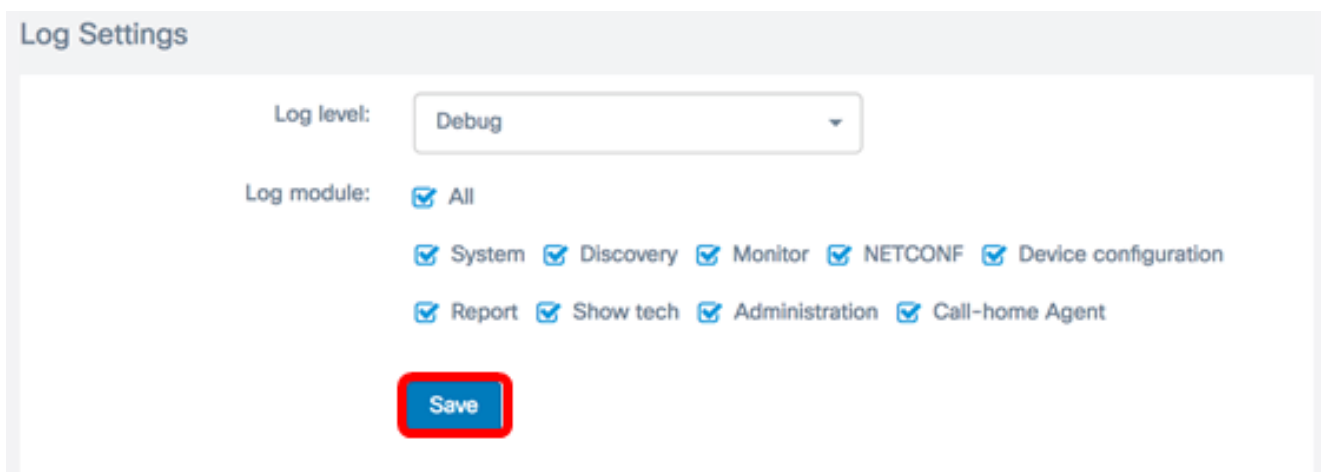

قوف رقنا .لجسلا تادادعإب ةصاخلا حاجنب مالءإلI ةلاسر رهظتس (يرايتخإ) .5 ةوطخلI .ةلاسرلا قالغإل x رزلا

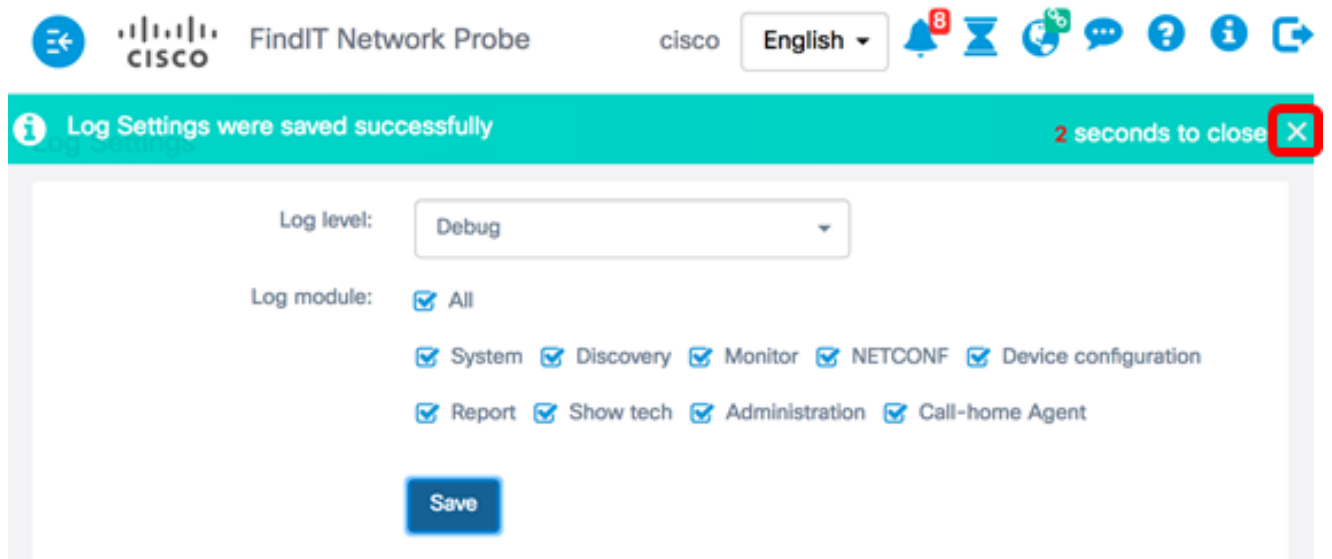

ةيفيك ةفرعمل .Network Show Tech ىوتحم يف قيقحتلا لجس تافلم نيمضت متي .<u>[انه](ukp.aspx?login=1&pid=2&app=search&vw=1&articleid=5469)</u> رقّان ،FindIT Network Probe مادختشاب ةَكَبَشَ الصّيخشت تامولْعم طاقت لَّا

Network FindIT ىلع حاجنب لجسلا تادادعإ نيوكت نم نآلا تيهتنا دق نوكت نأ بجي Probe.

عرض فيديو متعلق بهذه المقالة...

انقر هنا لعرض المحادثات التقنية الأخرى من Cisco

ةمجرتلا هذه لوح

ةي الآلال تاين تان تان تان ان الماساب دنت الأمانية عام الثانية التالية تم ملابات أولان أعيمته من معت $\cup$  معدد عامل من من ميدة تاريما $\cup$ والم ميدين في عيمرية أن على مي امك ققيقا الأفال المعان المعالم في الأقال في الأفاق التي توكير المالم الما Cisco يلخت .فرتحم مجرتم اهمدقي يتلا ةيفارتحالا ةمجرتلا عم لاحلا وه ىل| اًمئاد عوجرلاب يصوُتو تامجرتلl مذه ققد نع امتيلوئسم Systems ارامستناه انالانهاني إنهاني للسابلة طربة متوقيا.